Crésus Comptabilité

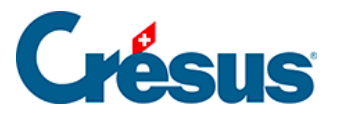

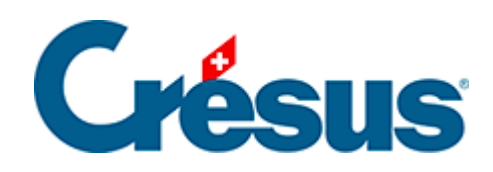

## **Crésus Comptabilité**

## [5.1.5 - La saisie du libellé](#page-2-0)

<span id="page-2-0"></span>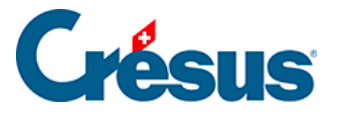

## **5.1.5 - La saisie du libellé**

Le libellé de l'écriture peut contenir jusqu'à 120 caractères quelconques.

A moins que l'option ait été désactivée dans l'onglet Ecritures de la commande Options – Définitions, il n'est pas nécessaire de frapper la première lettre du libellé en majuscule, Crésus Comptabilité le fait pour vous.

Lorsque l'aide à la saisie est enclenchée (§5.1.1 L'aide à la saisie), la fenêtre d'aide à la saisie contient tous les libellés de l'ensemble des écritures. Au fur et à mesure qu'on tape le libellé, cette liste s'adapte afin de ne montrer que les libellés contenant le mot frappé.

En dehors de la fenêtre d'aide à la saisie vous avez le choix entre 2 modes pour vous permettre de saisir plus rapidement des libellés qui reviennent fréquemment. Dans l'onglet Ecritures de la commande Options – Définitions, vous pouvez choisir si vous désirez travailler avec l'ancien système des **libellés standards** (voir cidessous), ou si vous préférez le nouveau système des **écritures modèles** (§5.1.8 Les écritures modèles).

Si vous avez activé l'option *utiliser les anciennes listes de libellés standards*, un clic sur l'ampoule  $\circ$  ou la touche  $F2$  affiche un dialogue avec une liste de libellés que vous utilisez régulièrement :

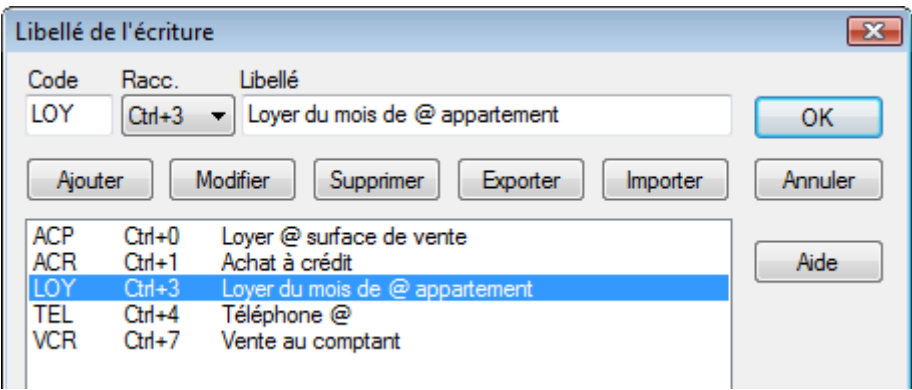

Choisissez un libellé, puis cliquez sur OK.

Vous pouvez modifier la liste à volonté en remplissant les champs en haut du dialogue, puis en cliquant sur Ajouter ou Modifier pour ajouter un nouveau libellé standard, ou pour modifier celui qui est sélectionné.

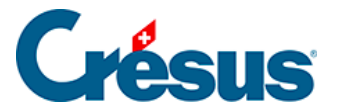

Le symbole **@** désigne l'endroit où le curseur doit se trouver après l'insertion du libellé : dans l'exemple sélectionné ci-dessus, le curseur se trouvera juste après le mot Loyer pour vous permettre de taper le mois.

Il est clair que le gain de temps est limité si pour chaque libellé standard qu'on souhaite insérer, il faut appeler ce dialogue, choisir le bon libellé et cliquer sur OK. Pour cette raison, tous les libellés ont un code (colonne de gauche). Pour utiliser un libellé standard lors de la saisie d'une écriture, vous pouvez simplement taper le code dans le champ Libellé (en minuscules ou majuscules), puis appuyer sur Tab.

Dans l'exemple ci-dessus, lorsque le curseur se trouve dans le champ Libellé, si vous tapez vcr Tab , le libellé contient Vente au comptant et le curseur passe directement dans le champ **Somme** et il ne vous reste qu'à entrer le montant de l'écriture. Si vous tapez tel puis Tab , le texte Téléphone est inséré dans le champ **Libellé** et le curseur se positionne à la fin du mot pour vous permettre de compléter le libellé.

Pour les 10 libellés standards les plus utilisés, vous pouvez aussi définir un raccourci clavier de **Ctrl+0** à **Ctrl+9**. Lorsque le curseur se trouve dans le libellé, appuyez sur  $\boxed{\text{Ctrl}} + \boxed{0}$  pour insérer le libellé correspondant.

La liste des libellés standards est enregistrée avec la comptabilité dans le fichier correspondant.

Les libellés standards ne permettent que d'insérer des libellés, sans affecter les autres colonnes du journal. Pour définir des écritures entières que vous utilisez de manière répétitive, vous devez désactiver l'option utiliser les anciennes listes de libellés standards pour pouvoir utiliser les écritures modèles (§5.1.8 Les écritures modèles).